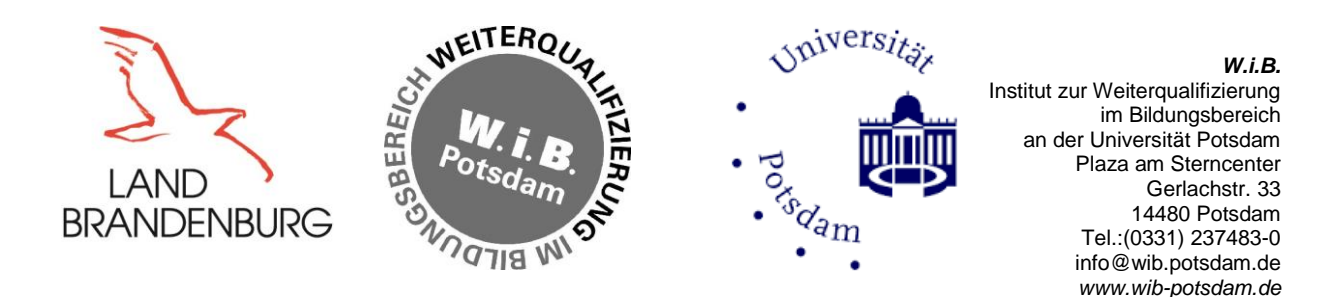

# **Hinweise und Hilfe zur Nutzung des W.i.B. Digital**

Die Webseite des W.i.B. gliedert sich in zwei Bereiche:

- Öffentlicher Bereich Studien- und Fortbildungsangebote (ohne jegliche Beschränkung)
- Nicht öffentlicher Bereich für die Nutzung der W.i.B Digital Services. Hier benötigen die Nutzer die Zugangsdaten vom W.i.B. (eine Mailadresse mit Passwort).
- $\triangleright$  Für die Lernplattform "Classroom" funktioniert der Zugang so:
- **Rufen Sie unsere Webseite unter folgendem Link auf.**

<https://www.wib-potsdam.de/>

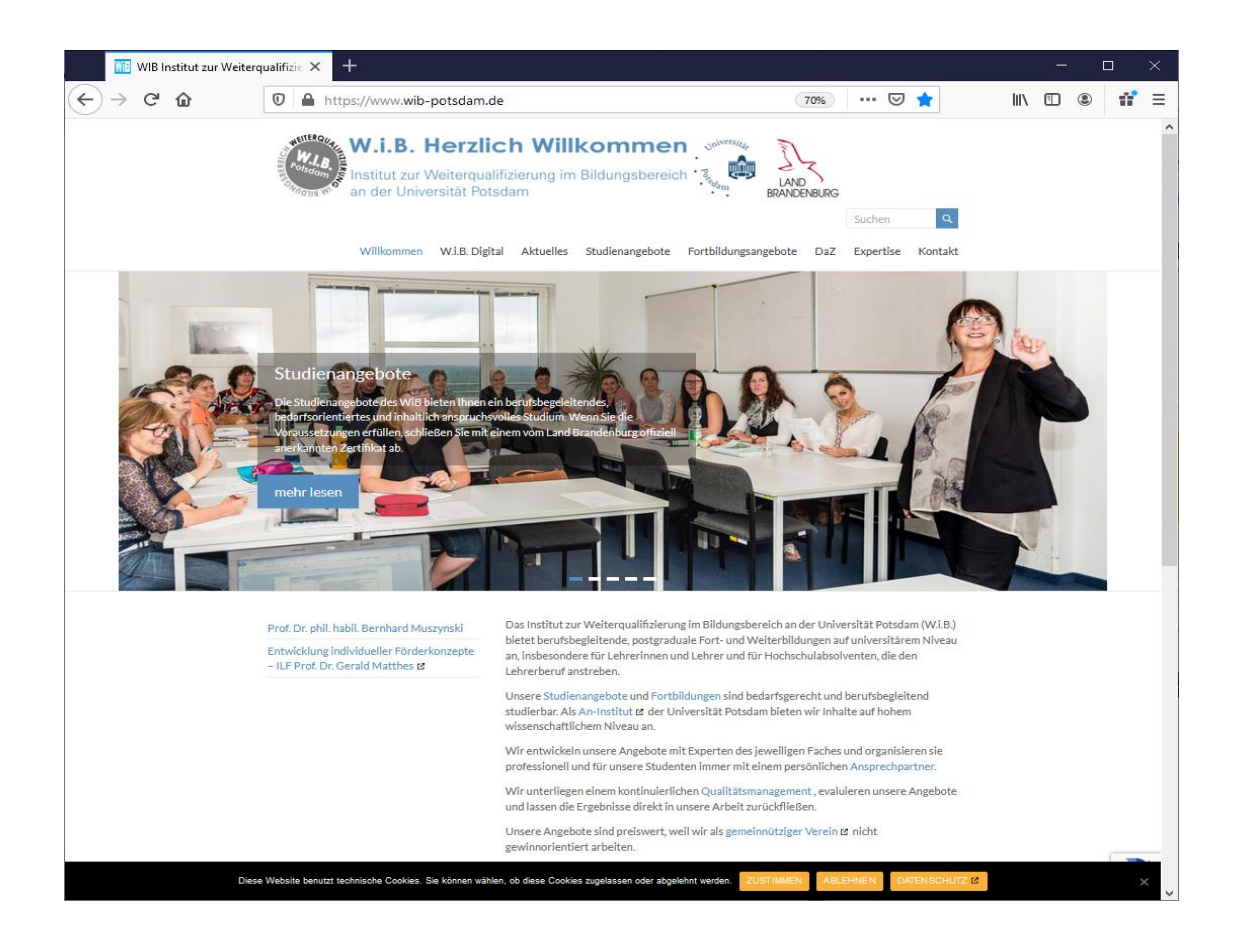

#### **Klicken Sie auf W.i.B. Digital**

<https://www.wib-potsdam.de/w-i-b-digital/>

Sie sind zur Anmeldung zum W.i.B. Digital weitergeleitet.

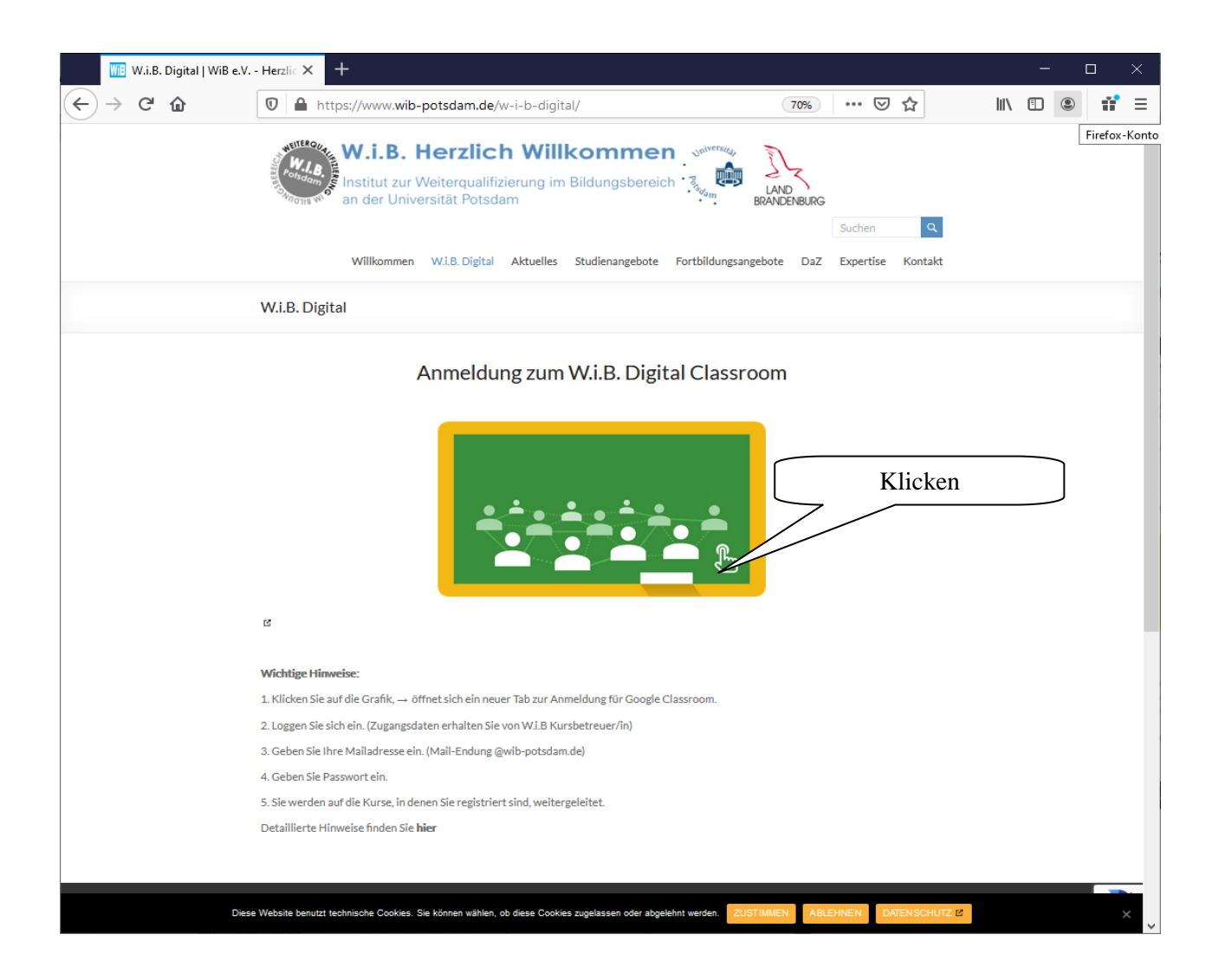

Mit dem Klicken auf die Grafik können Sie sich ansehen, wie Sie sich auf der Webseite in **W.i.B. Digital Classroom** anmelden können.

 **Geben Sie Ihre E-Mailadresse mit Endung @wib-potsdam.de ein. Und klicken Sie auf weiter. (**Diese Mailadresse und Passwort bekommen Sie von Ihrer Kursbetreuerin des W.i.B.)

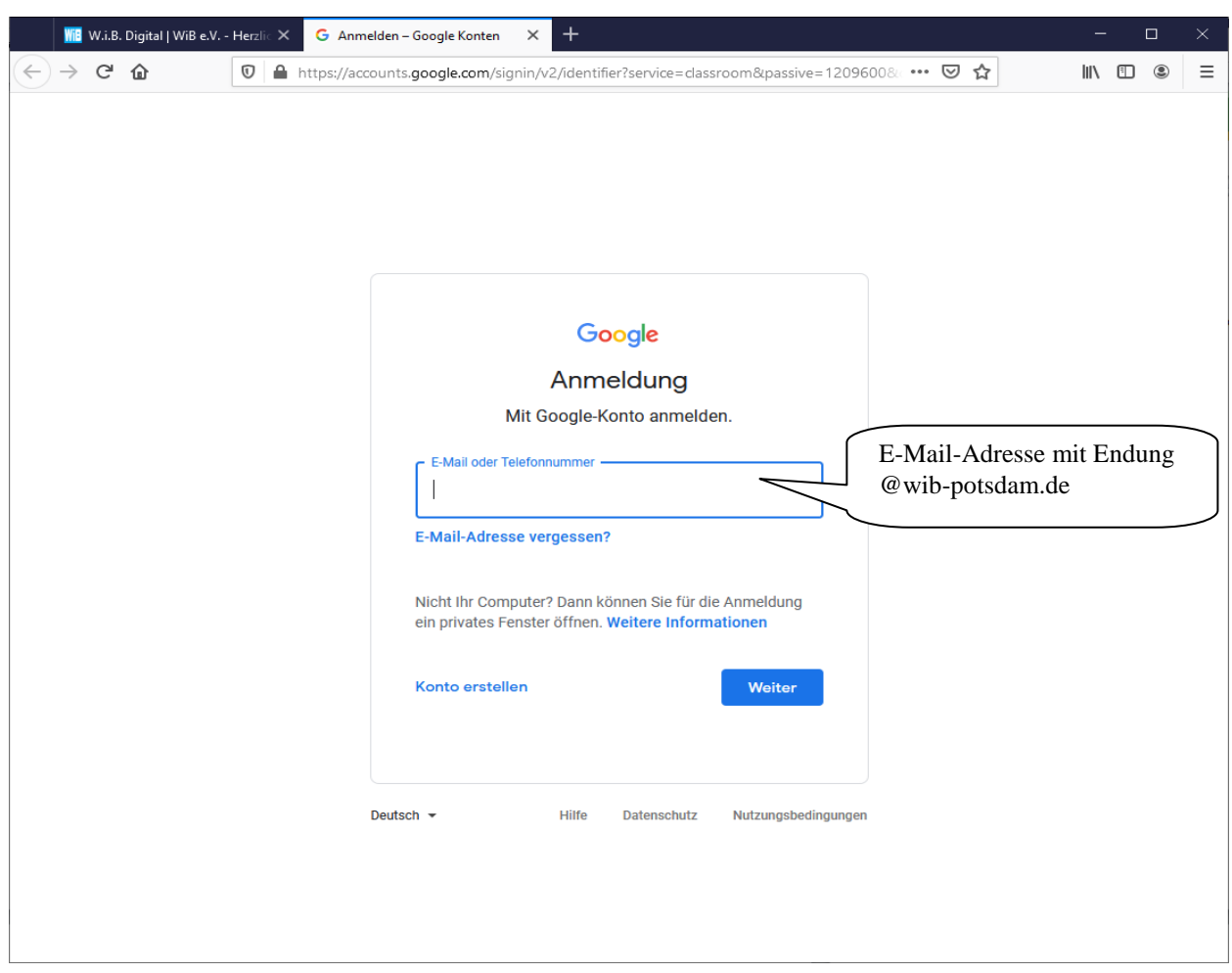

# **Geben Sie Ihr Passwort ein. Und klicken Sie auf weiter.** (Den Passwort haben Sie auch von Ihrer Kursbetreuerin erhalten.)

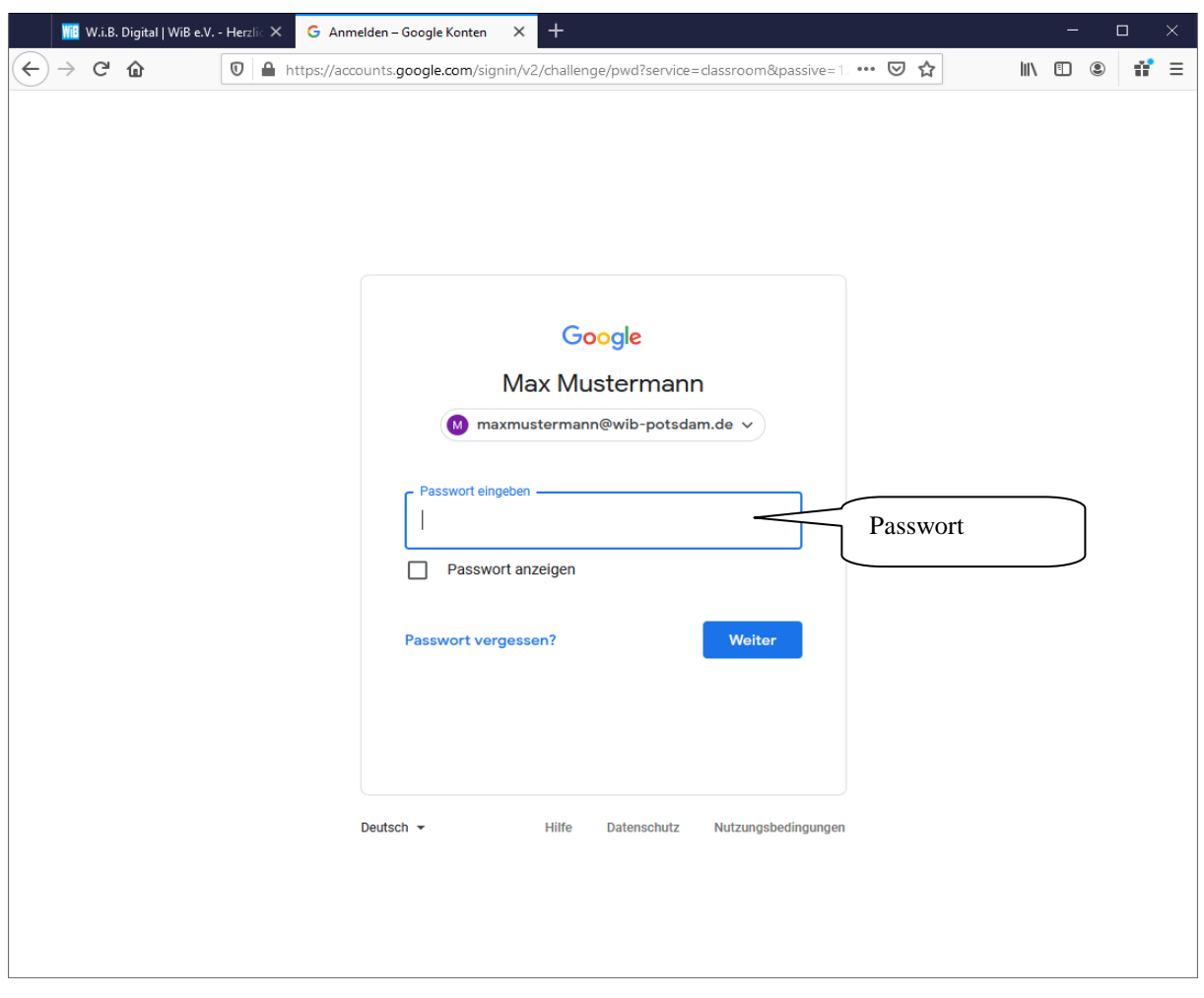

**Ihr Name erscheint. Klicken Sie auf weiter.**

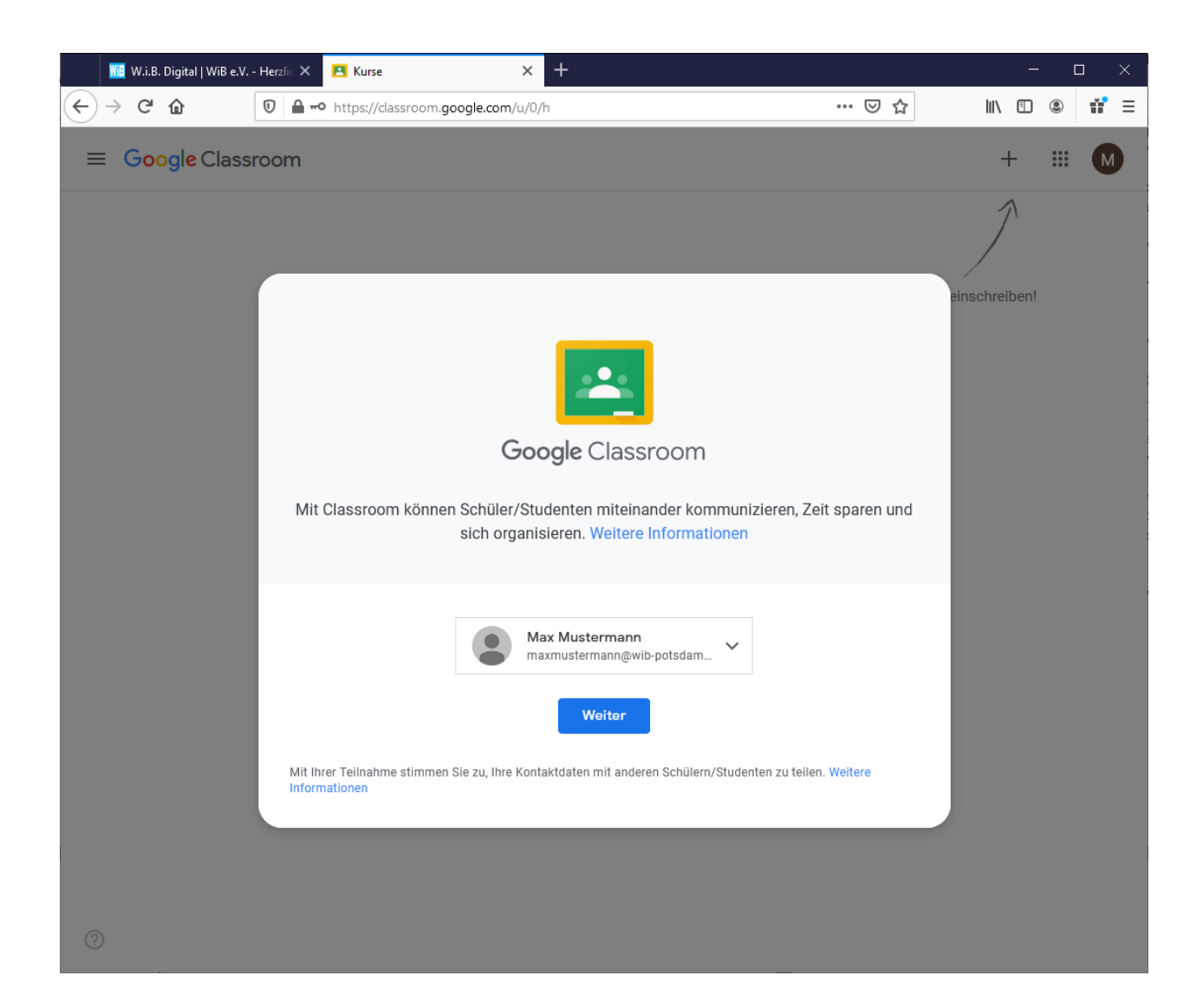

**Wählen Sie Ihre Eigenschaft aus.**

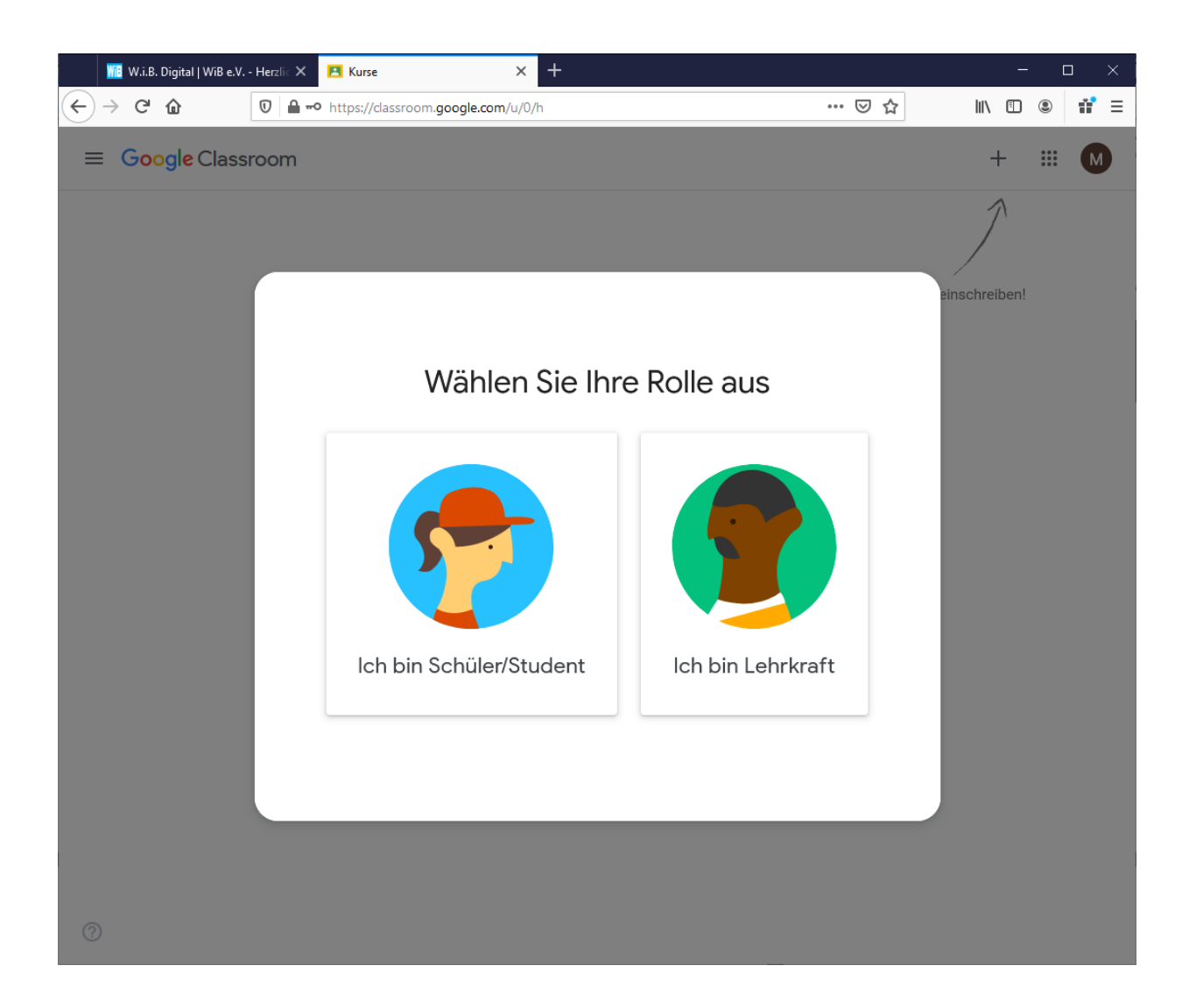

**Wählen Sie den Kurs aus, indem Sie auf den Button + klicken.**

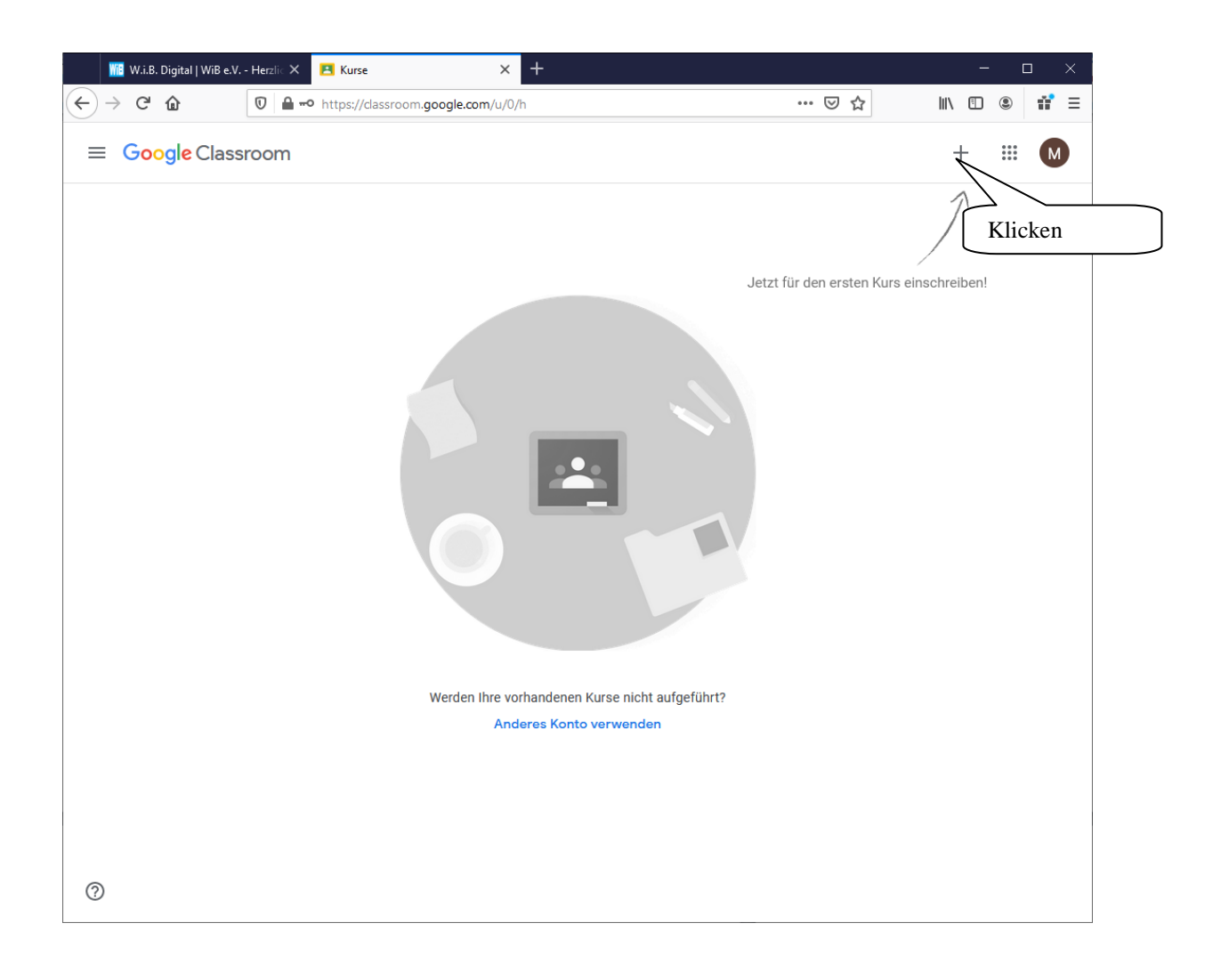

# **Geben Sie den Kurscode ein. Und klicken Sie auf Anmelden.**

(Den Kurscode erhalten Sie von den Dozierenden bzw. von Ihrer Kursbetreuerin.)

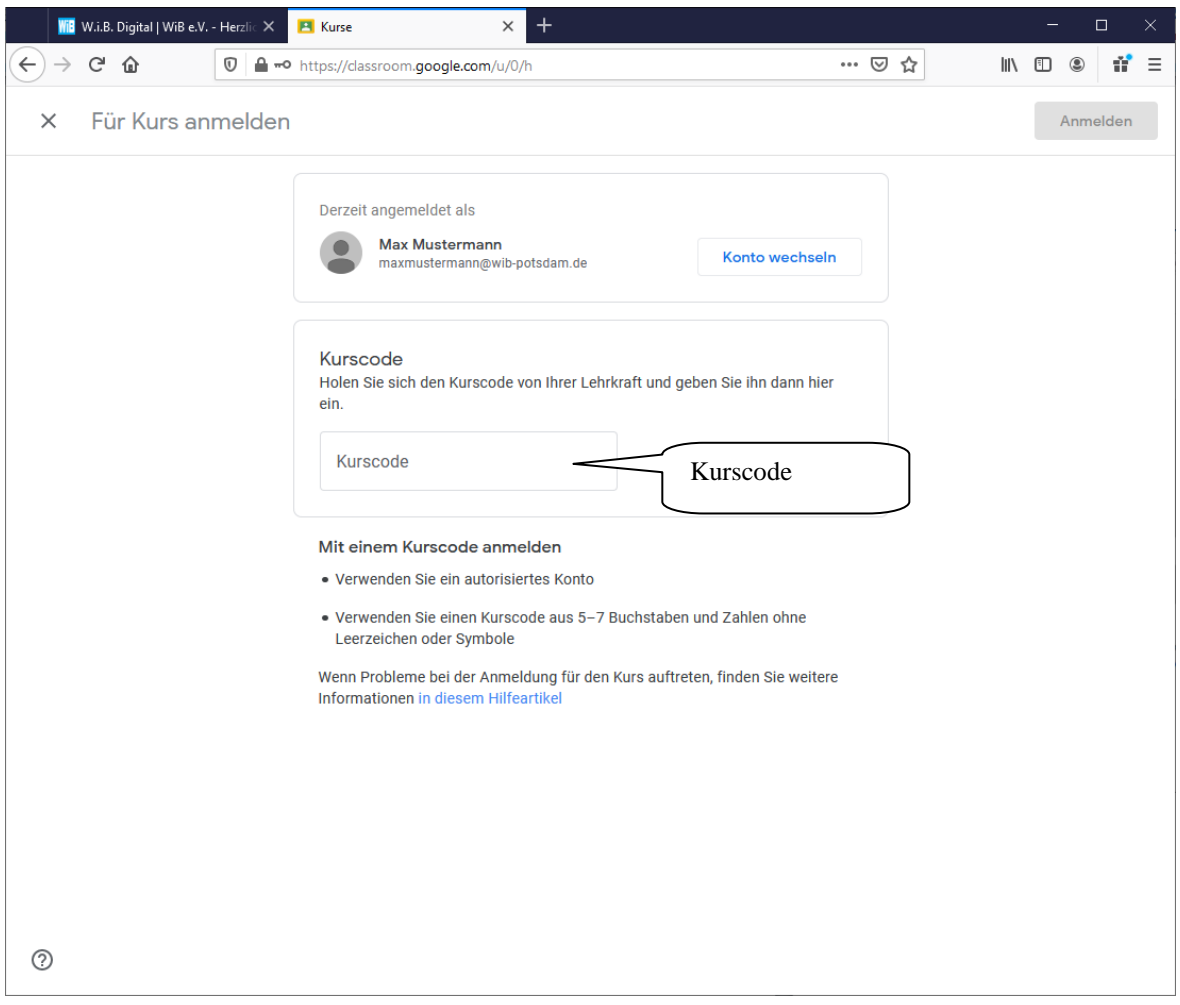

**Danach werden Sie auf dem Kurs, auf dem Sie registriert sind, weitergeleitet.**

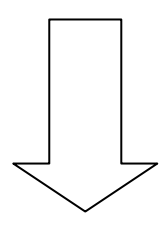

 **Kurs**

## **Im Kursstream veröffentlichen**

#### **Beitrag erstellen**

Wenn Sie eine Frage stellen oder Informationen mit dem Kursleiter und den anderen Teilnehmern teilen möchten, können Sie einen Beitrag erstellen.

- 1. Gehen Sie zu <https://www.wib-potsdam.de/w-i-b-digital/>
- 2. Klicken Sie auf den Kurs.
- 3. Klicken Sie auf der Seite "Stream".
- 4. Geben Sie eine Nachricht ein und klicken Sie auf "Posten".

## **Bilder, Dateien, Videos oder Links zu Beiträgen hinzufügen**

Sie können Ihrem Beitrag Anhänge hinzufügen, beispielsweise Bilder, Dateien, Dokumente aus Google Drive, YouTube-Videos oder Links.

- 1. Gehen Sie wie oben beschrieben vor, um einen Beitrag zu erstellen.
- 2. Klicken Sie auf "Hinzufügen". Wählen Sie eine Option aus:
	- *Bild oder Datei*
	- *Google Drive*
	- *You Tube*
	- *Link*
- 3. Klicken Sie auf "Posten"

## **Beiträge löschen**

Sie können nur Ihre eigenen Beiträge löschen.

Wenn Sie einen Beitrag löschen, werden auch alle zugehörigen Kommentare gelöscht. Diese Aktion lässt sich nicht rückgängig machen. Kursleiter können sämtliche Beiträge löschen und sich auch alle gelöschten Beiträge ansehen.

- 1. Gehen Sie zu <https://www.wib-potsdam.de/w-i-b-digital/>
- 2. Klicken Sie auf den Kurs.
- *3.* Klicken Sie im Beitrag auf das Dreipunkt-Menü "*Löschen".*
- *4.* Klicken Sie zur Bestätigung auf "*Löschen".*

## **Beiträge kommentieren**

Wenn die Lehrkraft es zulässt, können Sie Beiträge und Kommentare kommentieren. Lehrkräfte können Kommentare löschen.

- 1. Gehen Sie zu <https://www.wib-potsdam.de/w-i-b-digital/>
- 2. Klicken Sie auf den Kurs.
- 3. Klicken Sie in einem Beitrag auf "*Kurskommentar hinzufügen"*. Geben Sie den Kommentar ein.
- 4. Klicken Sie auf *"Posten".*

#### **Kommentare löschen**

Sie können nur Ihre eigenen Kommentare löschen. Lehrkräfte sehen auch gelöschte Kommentare.

- 1. Gehen Sie zu <https://www.wib-potsdam.de/w-i-b-digital/>
- 2. Klicken Sie auf den Kurs.
- 3. Klicken Sie im Kommentar auf das Dreipunkt-Menü "Löschen"
- 4. Klicken Sie noch einmal auf "Löschen", um den Vorgang zu bestätigen.

#### **Aufgaben abgeben**

Sie können Dateien an eine Aufgabe anhängen. Es ist auch möglich, Dateien in Google Docs, Google Präsentationen, Google Tabellen oder Google Zeichnungen neu zu erstellen und Ihrer Aufgabe nach dem Bearbeiten als Anhang hinzuzufügen.

- 1. Gehen Sie zu <https://www.wib-potsdam.de/w-i-b-digital/>
- 2. Klicken Sie auf den Kurs → "Kursaufgaben".
- 3. Klicken Sie auf die Aufgabe → "*Aufgabe ansehen"*.
- 4. So hängen Sie eine Datei an:
	- 1. Klicken Sie unter Meine Aufgaben auf "Hinzufügen" oder "Erstellen" wählen Sie "Google Drive", "Link" oder "Datei" aus.
	- 2. Wählen Sie den Anhang aus oder geben Sie die URL für einen Link ein und klicken Sie auf *"Hinzufügen".*
- 5. So hängen Sie ein neues Dokument an:
	- 1. Klicken Sie unter "Meine Aufgaben" auf "Hinzufügen" oder "Erstellen" "Google Docs", "Google Präsentationen", "Google Tabellen" oder "Google Zeichnungen".
		- Eine neue Datei wird an Ihre Aufgabe angehängt und geöffnet.
	- 2. Klicken Sie auf die Datei und geben Sie Ihre Informationen ein.

6. Wenn Sie einen Anhang entfernen möchten, klicken Sie daneben auf *"Entfernen"*

7. Sie können der Lehrkraft auch einen privaten Kommentar schreiben. Geben Sie dazu unter *"Private Kommentare"* eine Nachricht ein und klicken Sie anschließend auf *"Posten".*

8. Klicken Sie auf *"Abgeben"* und bestätigen Sie die Auswahl. Der Status der Aufgabe wird in *"Abgegeben*" geändert.

**Wichtig**: Wenn Sie beim Klicken auf Abgeben eine Fehlermeldung erhalten, informieren Sie die Lehrkraft.

## **Aufgaben zurückziehen**

Möchten Sie Änderungen an einer bereits abgegebenen Aufgabe vornehmen? Ziehen Sie die Aufgabe zurück, nehmen Sie die gewünschten Änderungen vor und reichen Sie sie erneut ein.

- 1. Gehen Sie zu <https://www.wib-potsdam.de/w-i-b-digital/>
- 2. Klicken Sie auf den Kurs→"*Kursaufgaben".*
- 3. Klicken Sie auf die Aufgabe→"*Aufgabe ansehen".*
- 4. Klicken Sie auf "Zurückziehen" und bestätigen Sie die Auswahl.

Hinweis: Die Aufgabe ist jetzt zurückgezogen. Geben Sie sie rechtzeitig vor dem Abgabetermin wieder ab.

## **Weitere Informationen:**

[https://support.google.com/edu/classroom/answer/6020274?hl=de&ref\\_topic=9235857](https://support.google.com/edu/classroom/answer/6020274?hl=de&ref_topic=9235857)